## **How to Export a FGRODTA Report to Excel**

- **Step 1:** Run the FGRODTA report in Banner and save as a text file. If there are questions on how to run the report, please go to [http://www.slcc.edu/budget/docs/newdocs/FGRODTA-](http://www.slcc.edu/budget/docs/newdocs/FGRODTA-Web.pdf)[Web.pdf](http://www.slcc.edu/budget/docs/newdocs/FGRODTA-Web.pdf)
- **Step 2:** Open the text file saved from Step 1 in Excel instead of in Word and follow the instructions on the next page.

*Note: Printing FGRODTA in Word will give a better formatted document while exporting it to Excel provides the option to work with and manipulate the data.*

- $\triangleright$  On the "Open" window in Excel, make sure to change the file type at the bottom right corner to "Text" Files" or "All Files" if you don't see your text file listed.
- $\triangleright$  After clicking "Open", the "Text Import Wizard" window will appear.
	- Select "Fixed Width" then click "Next"
	- Scroll down enough to see the column heading only
	- Add a break line after each column heading
		- To add a break line, click at the desired position
		- To delete a break line, double click on the line
		- To move a break line, click and drag it
	- Scroll down a little bit more to see the first line of your report data.
	- Adjust break lines as necessary to make sure they don't cut off any columns
	- When done, click "Next"
	- Select "Text" then click "Finish" on the last screen. This will open your report on a spreadsheet with data separated into columns based on how you split them earlier.

*Notes: It would be helpful if you have a printed FGRODTA report from Word Document to use as a reference in this step.*

- $\triangleright$  Click the gray box at the upper left corner of the spreadsheet to highlight the whole spreadsheet
- $\triangleright$  Double click on the line between any two columns to fit the data into each column
- ▶ Make sure to save the report as an "Excel Workbook"
- $\triangleright$  Now you can clean up and work with the data as you would with a regular spreadsheet

## *Please go to the next page for visual illustrations.*

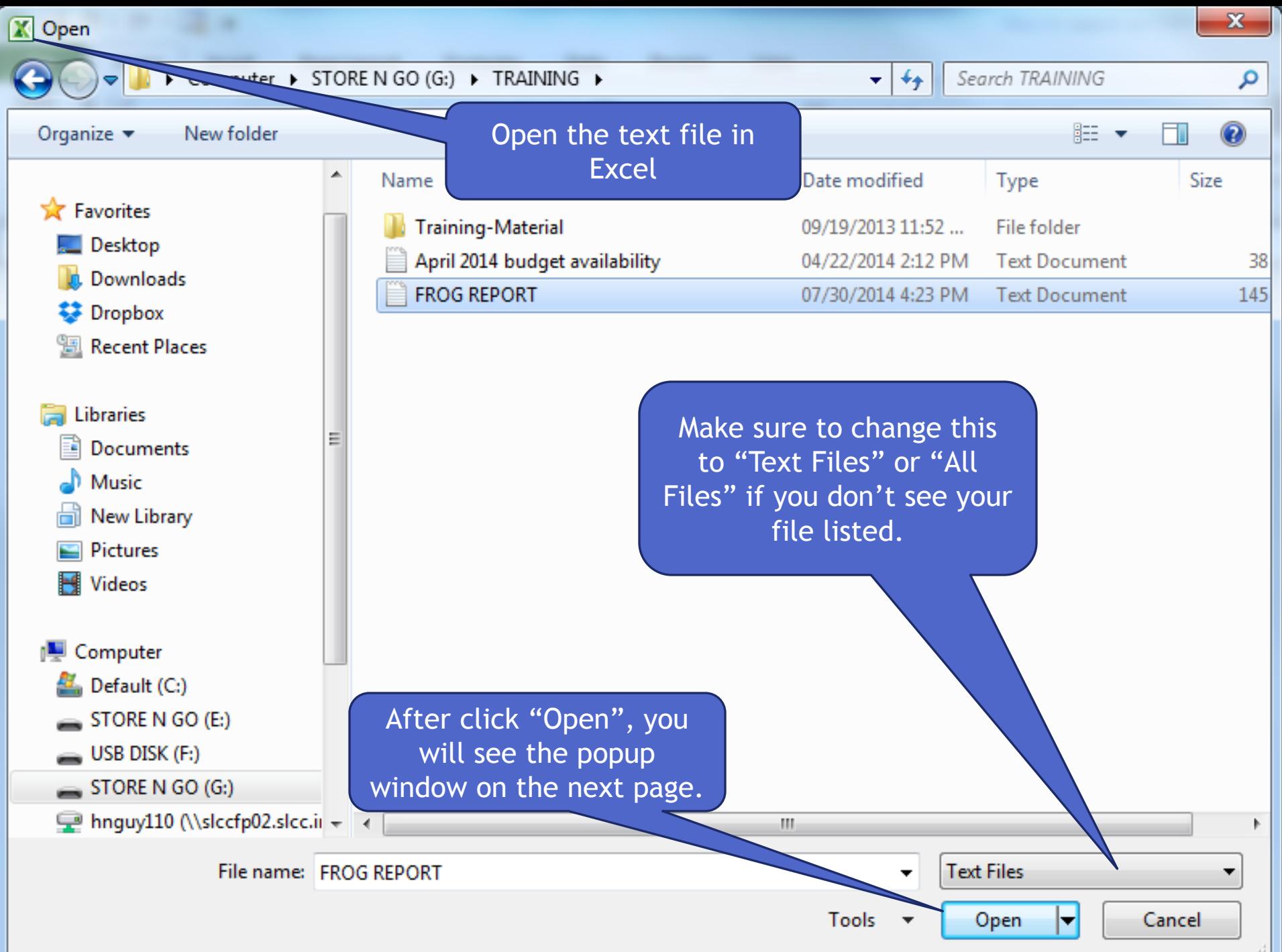

## **Select** "Fixed Width"

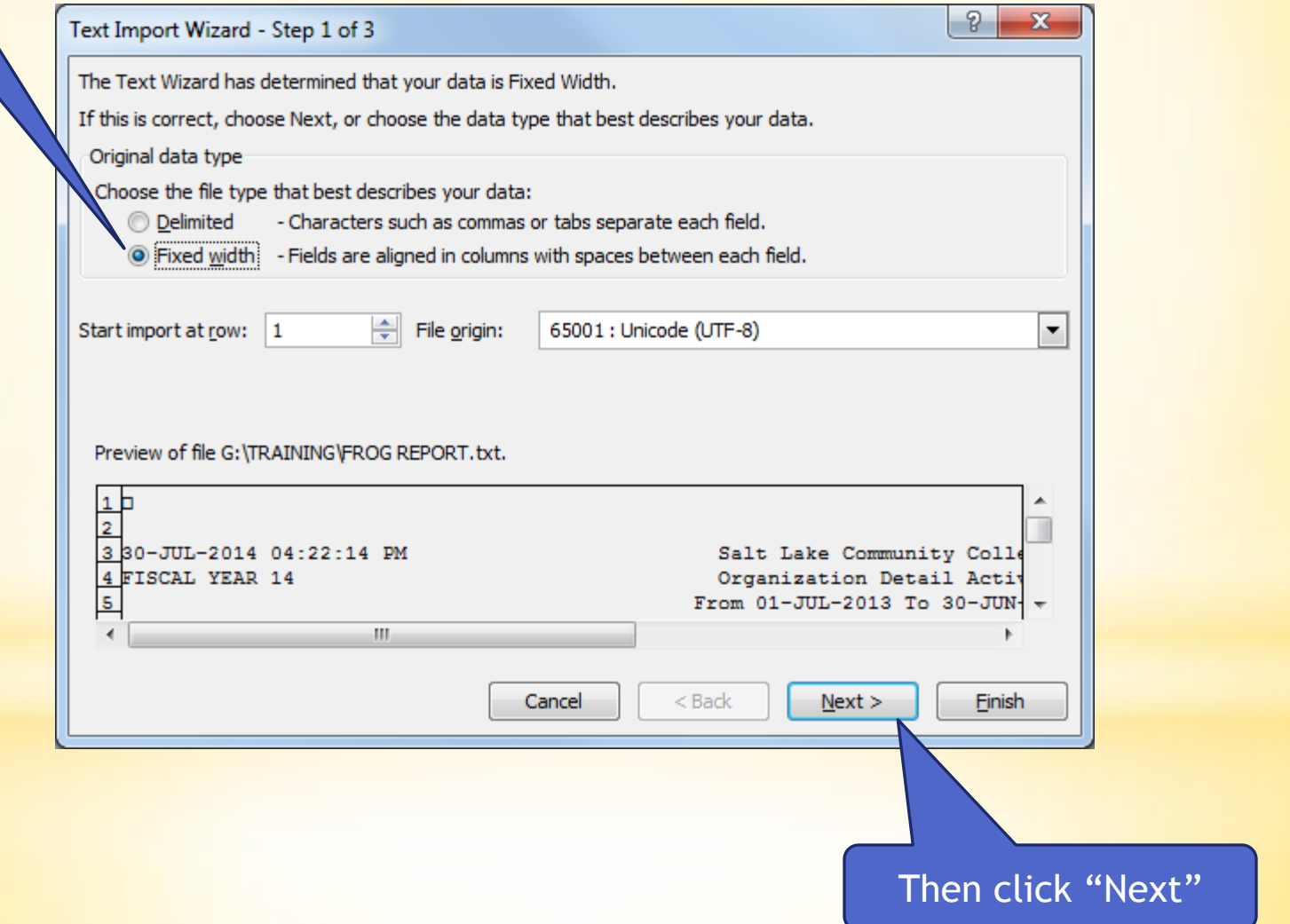

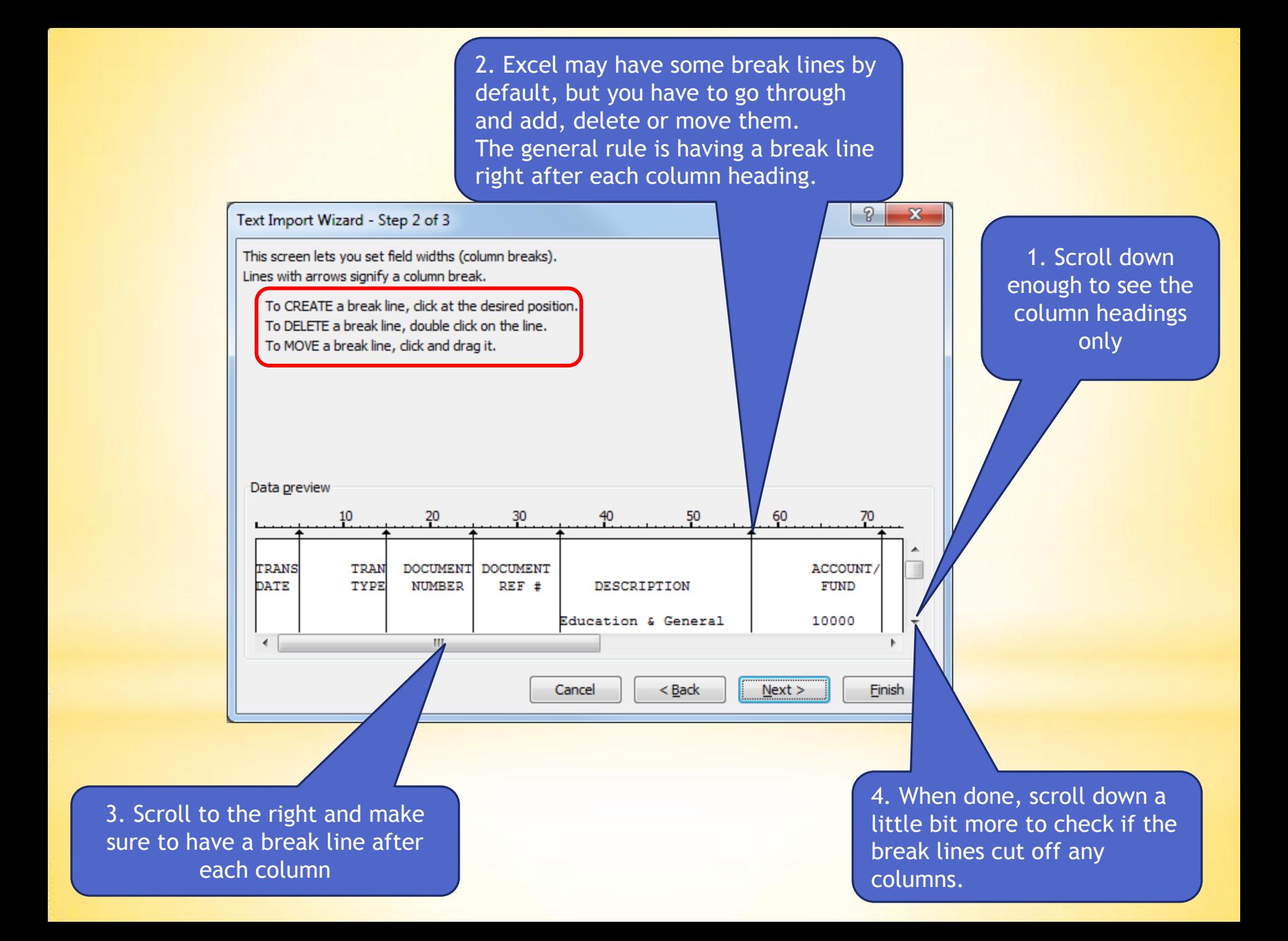

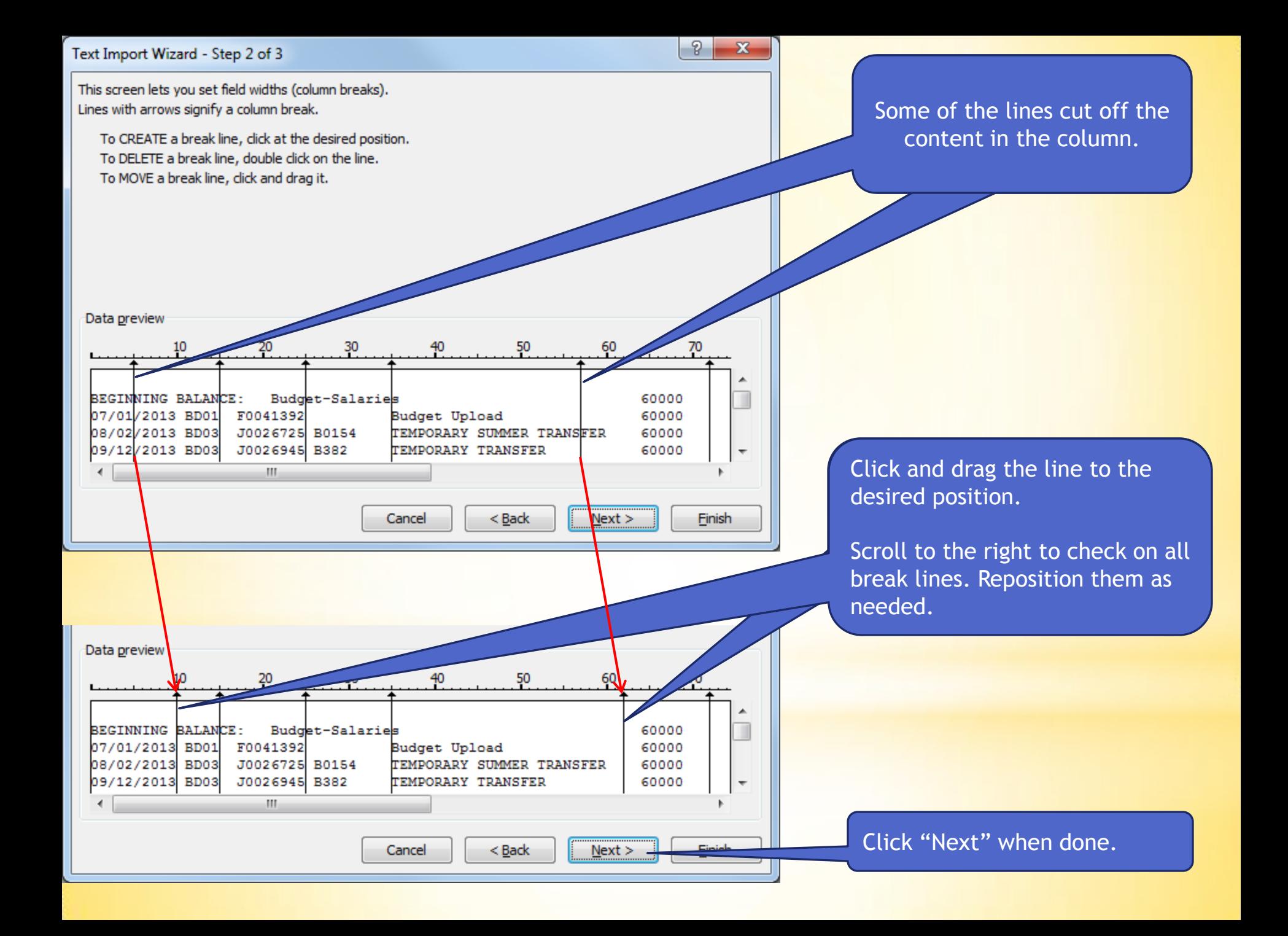

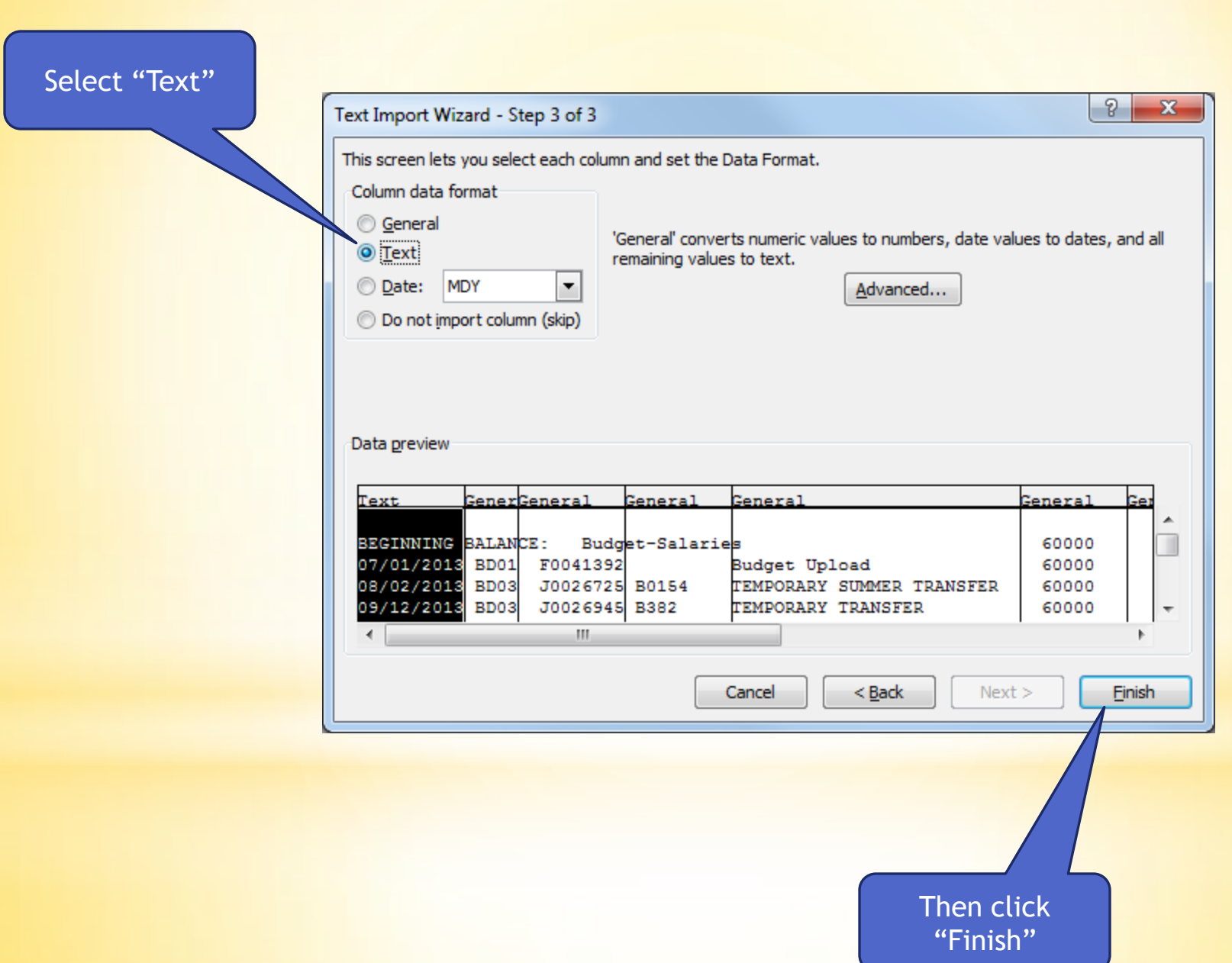

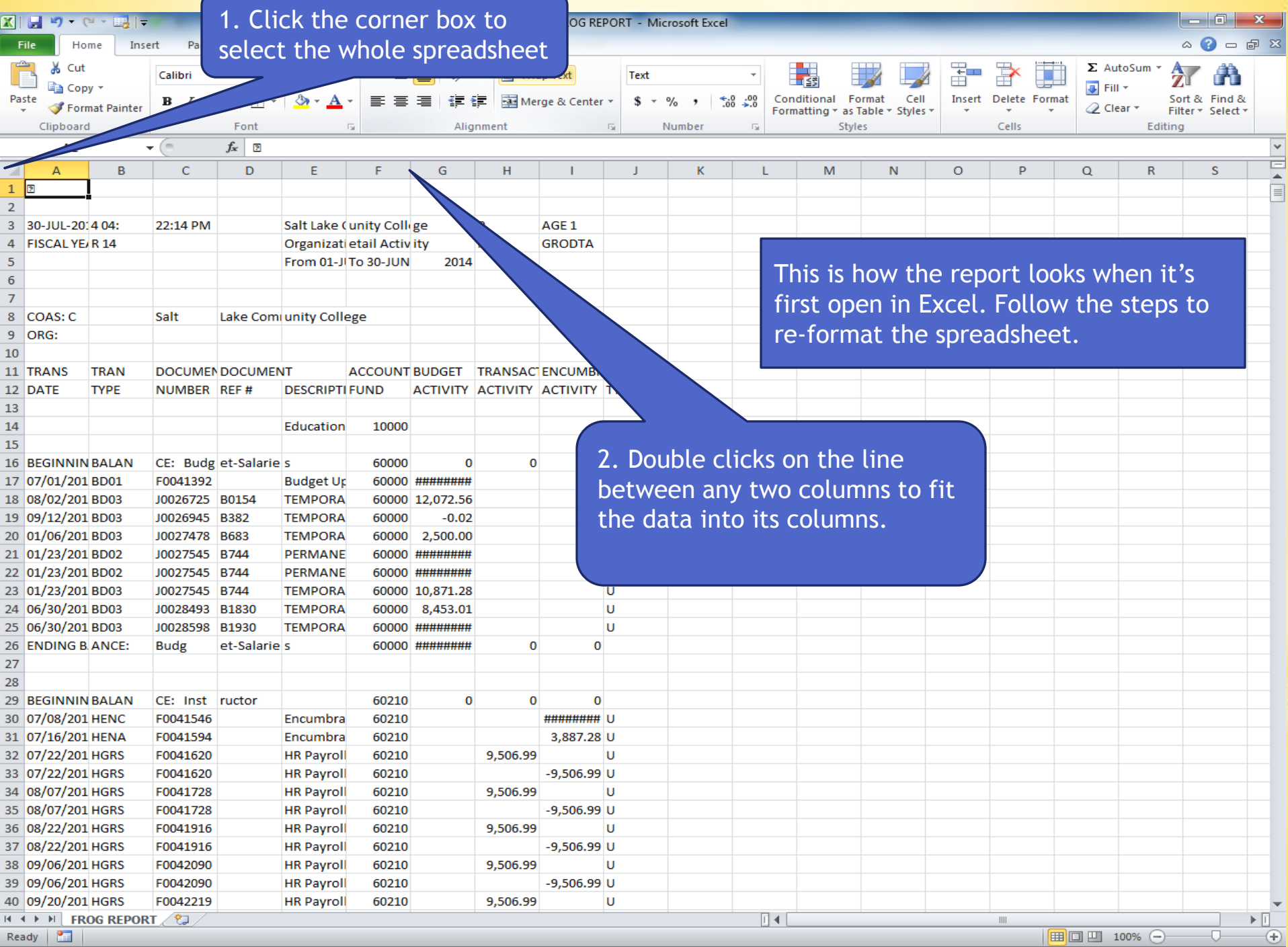

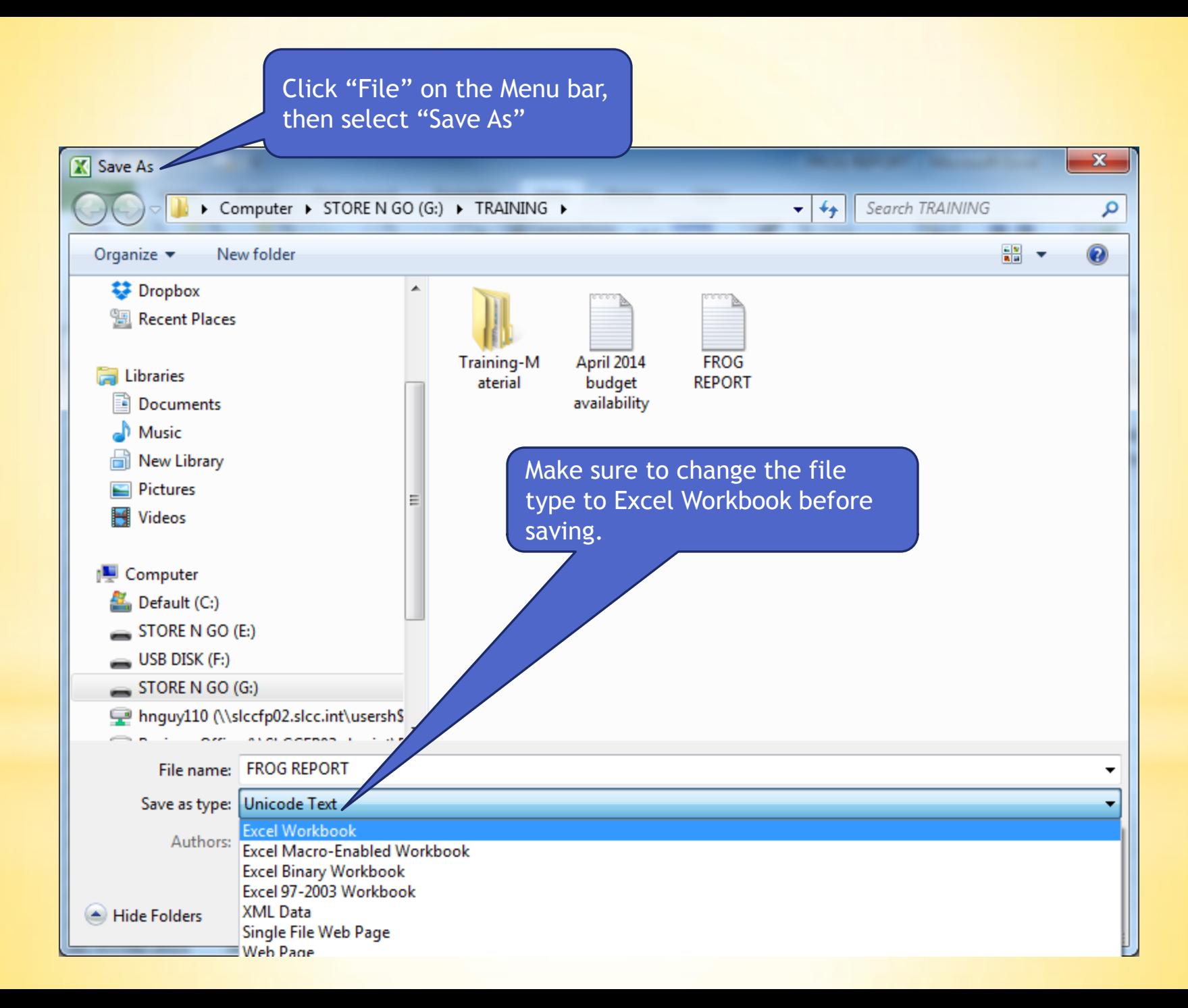

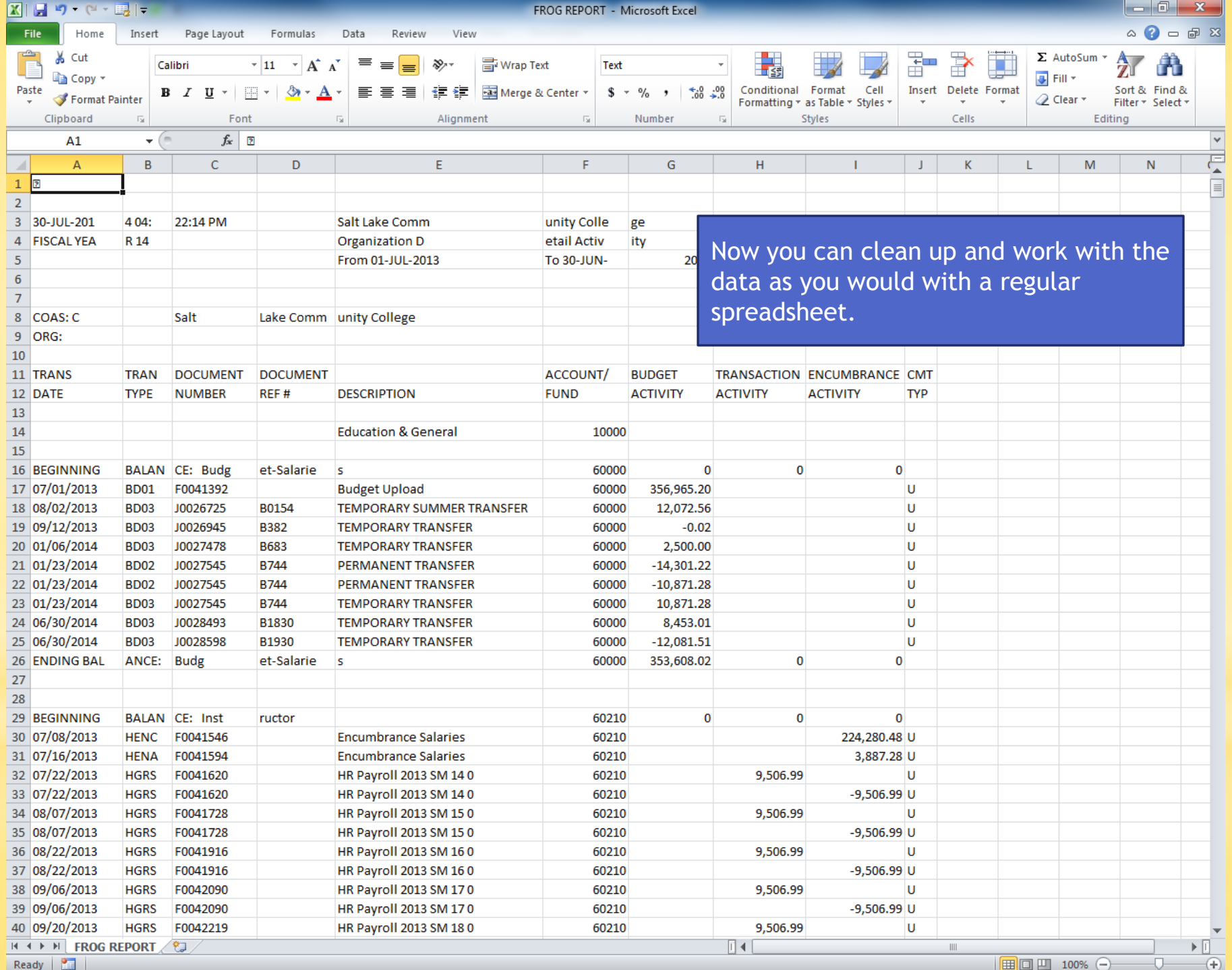

Ready **Fig.** 

 $\parallel$  =  $\parallel$   $\parallel$   $\parallel$  100%  $\left($   $\rightarrow$   $\qquad$   $\lor$   $\qquad$ 

 $-1$